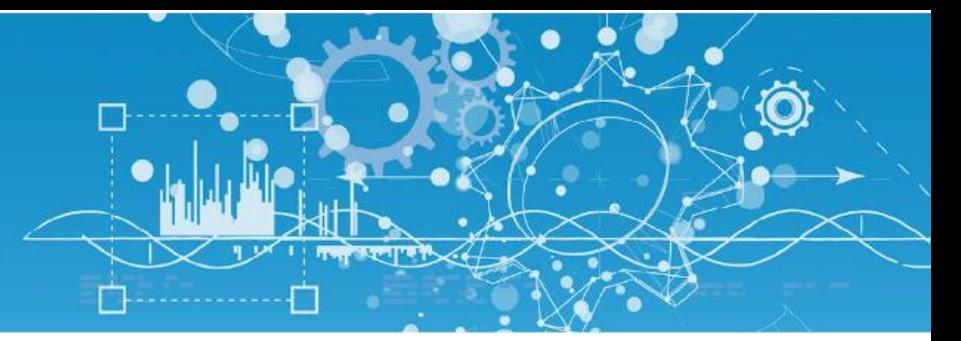

# Manuel Modem Routeur 3G / 4G (NEGO444)

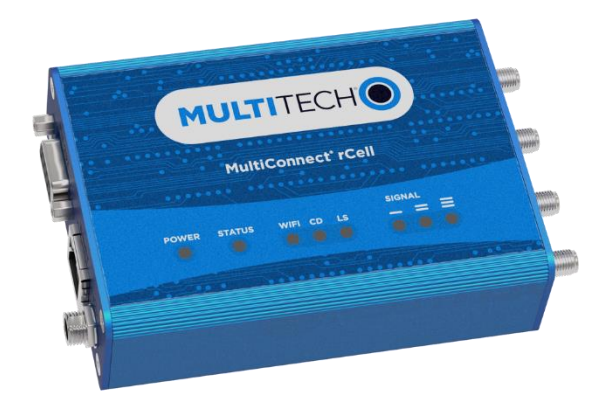

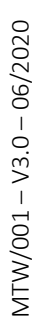

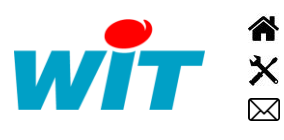

+33 (0)4 93 19 37 37 [wit@wit.fr](mailto:wit@wit.fr) +33 (0)4 93 19 37 30 - [hot-line@wit.fr](mailto:hot-line@wit.fr) [www.wit.fr](http://www.wit.fr/) 7, avenue Raymond Féraud - CS 31003 - 06205 NICE Cedex 3 [www.wit-square.fr](http://www.wit-square.fr/)

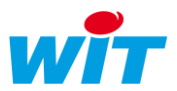

# Sommaire

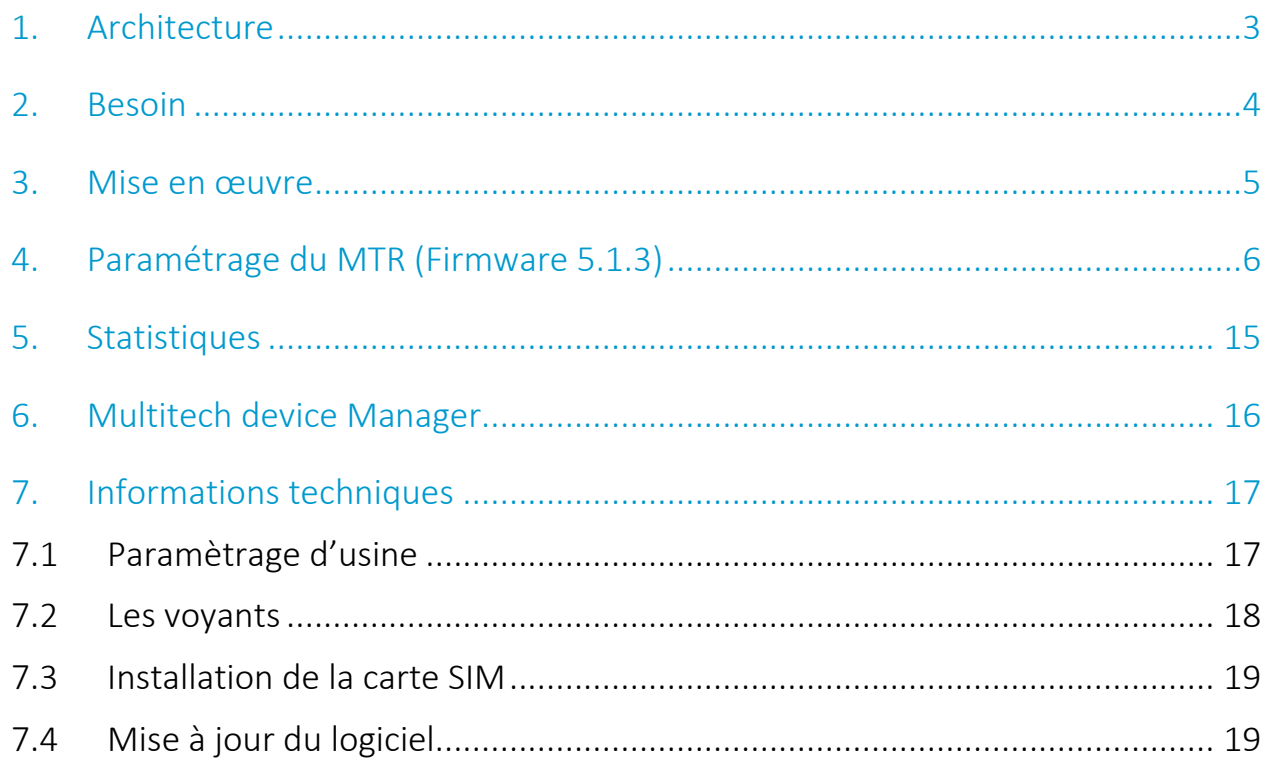

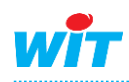

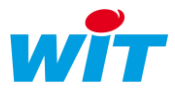

#### <span id="page-2-0"></span>1. Architecture

Le modem routeur MultiTech® type MultiConnect® rCell 100 Series Router (modèles : MTR-LEU1, MTR-LEU7) permet de se connecter, en utilisant le réseau 3G (HSPA) et 4G(LTE), à distance via un serveur Web sur une UTL (Unité de Traitement Locale) qui ne dispose pas d'une liaison internet directe.

Le fonctionnement dans ce mode nécessite une carte SIM pourvue d'un compte actif auprès d'un fournisseur de service cellulaire avec un abonnement 3G ou 4G.

Le modem routeur MTR-LEU1 utilise une carte SIM standard, Le MTR-LEU7 utilise une micro-SIM

Rappel :

i

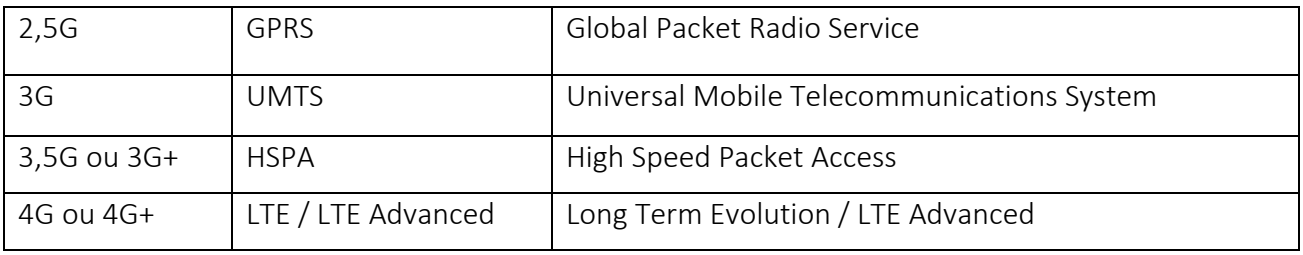

Il est nécessaire de demander au fournisseur d'accès donne une APN (Access Point Name) une adresse IP publique. Un APN privée peut vous être délivré mais cela impliquera l'installation d'un VPN sur votre chaque poste qui devra se connecter. A titre indicatif, ci-dessous des APN recensés, les opérateurs sont libre de modifier leurs abonnements à leur convenance :

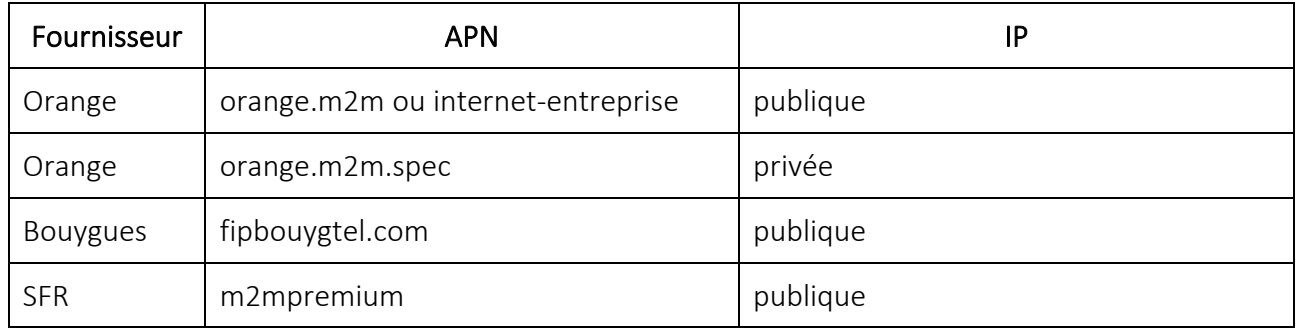

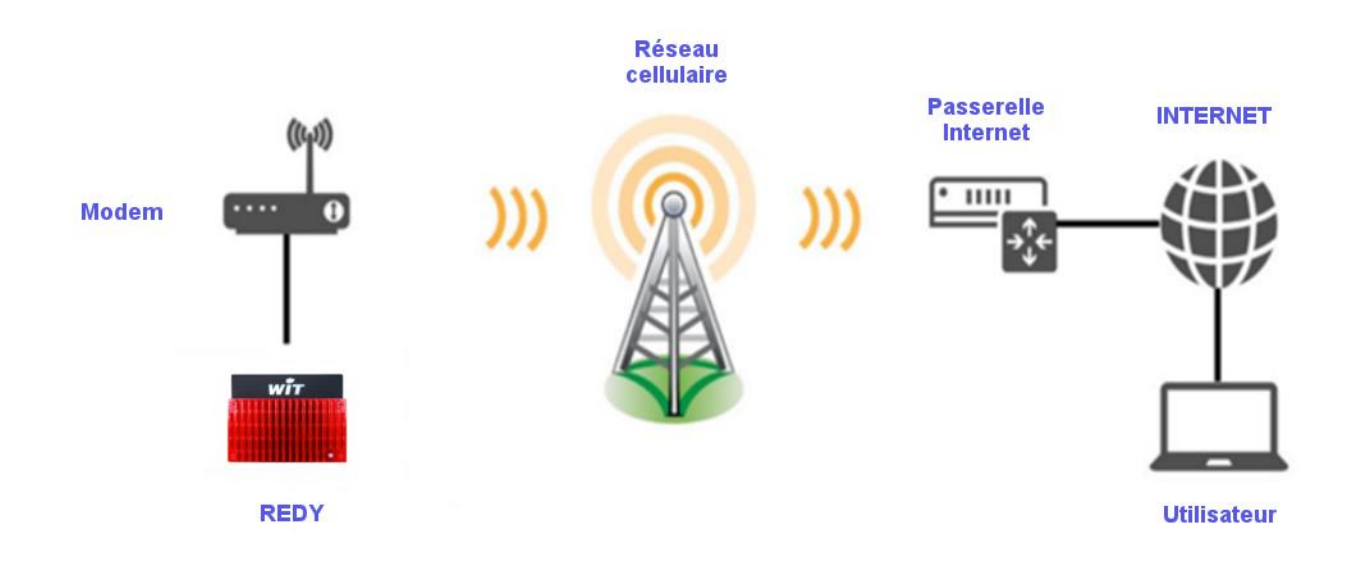

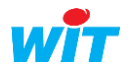

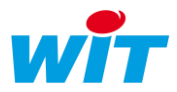

#### <span id="page-3-0"></span>2. Besoin

L'objectif est d'accéder à un REDY depuis un PC connecté au réseau internet en utilisant le réseau 3G ou 4G.

Dans le réseau local, l'adresse IP de l'UTL et du modem sont définit (elles doivent être dans le même domaine, ex : 192.168.2.x).

Le modem MultiConnect rCell est paramétré en conséquence pour effectuer sa fonction de routeur.

Si l'adresse IP Publique fournit par l'APN du fournisseur est dynamique, elle est susceptible de changer dans le temps. Il sera nécessaire de prendre un abonnement DNS qui permet la connexion par un nom plutôt qu'à partir d'une adresse IP.

L'utilisation du port entrant en 12250 est un exemple. Il est possible en spécifiant des ports différents d'accéder à d'autres équipements présents dans le réseau local (Caméra IP, autre e@sy, etc).

Il sera nécessaire de router le port public 12250 sur le port 80 du REDY.

Le REDY est raccordé en permanence au réseau, il est donc capable de gérer des connexions sortantes comme s'il était sur un réseau local (SMTP, WOP, TRSII etc…).

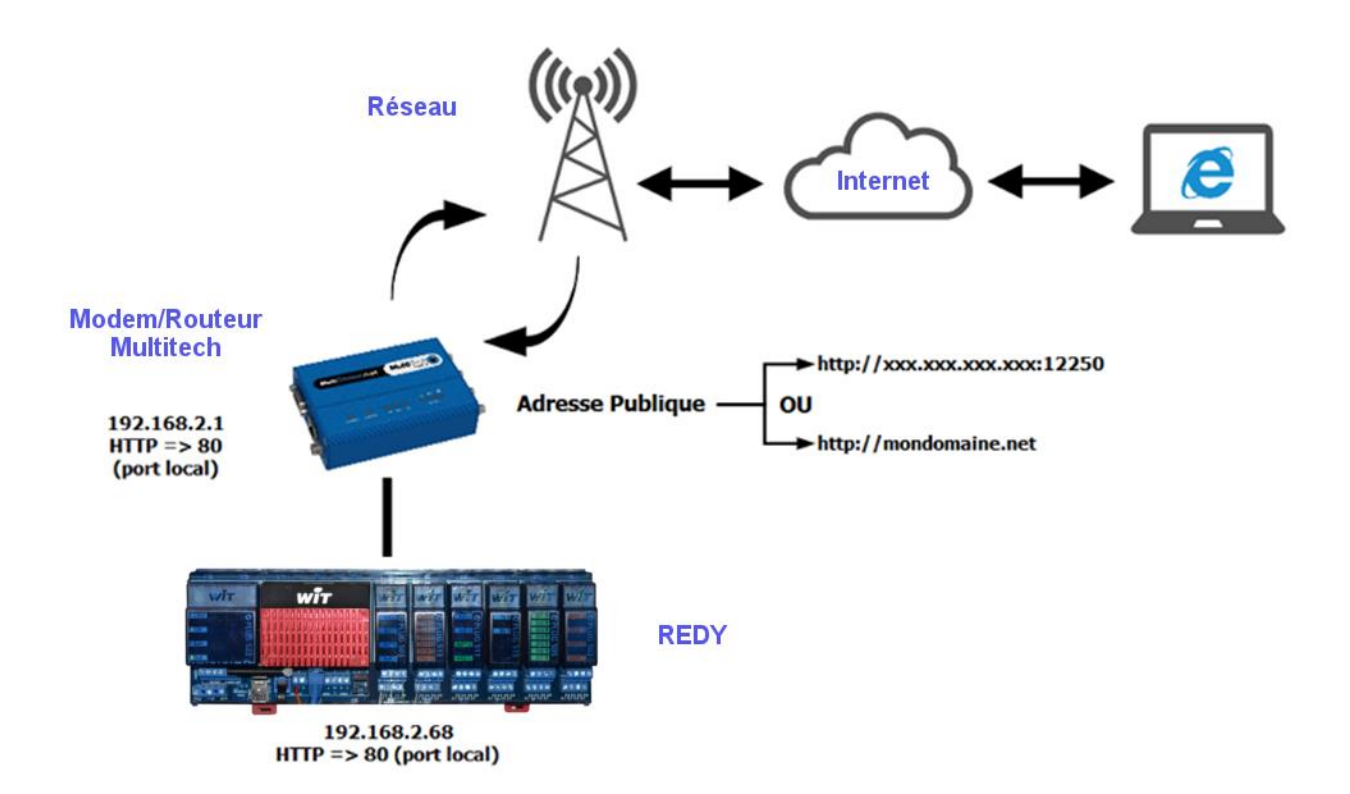

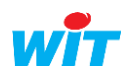

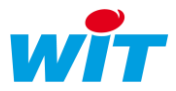

## <span id="page-4-0"></span>3. Mise en œuvre

La mise en service du système nécessite d'installer une carte SIM puis d'effectuer le paramétrage du Modem/Routeur MTR.

- $\supset$  Insérer la carte SIM dans le modem routeur.
- $\bullet$  Raccorder l'antenne.
- $\supset$  Alimenter le modem routeur.
- Stancher le câble Ethernet.

\* Utiliser un cordon Ethernet croisé pour relier le MTR au PC.

#### Connexion :

L'adresse IP par défaut du modem routeur est : 192.168.2.1 (voir chapitre sur informations techniques).

Pour pouvoir vous connecter au modem et y accéder, il vous faudra changer certains paramètres de la carte réseau de votre ordinateur (en lui attribuant une adresse IP fixe ayant le même masque que l'IP du modem), par exemple :

- Adresse IP: 192.168.2.5
- $\bullet$  Masque : 255.255.255.0
- **D** Passerelle : 192.168.2.1

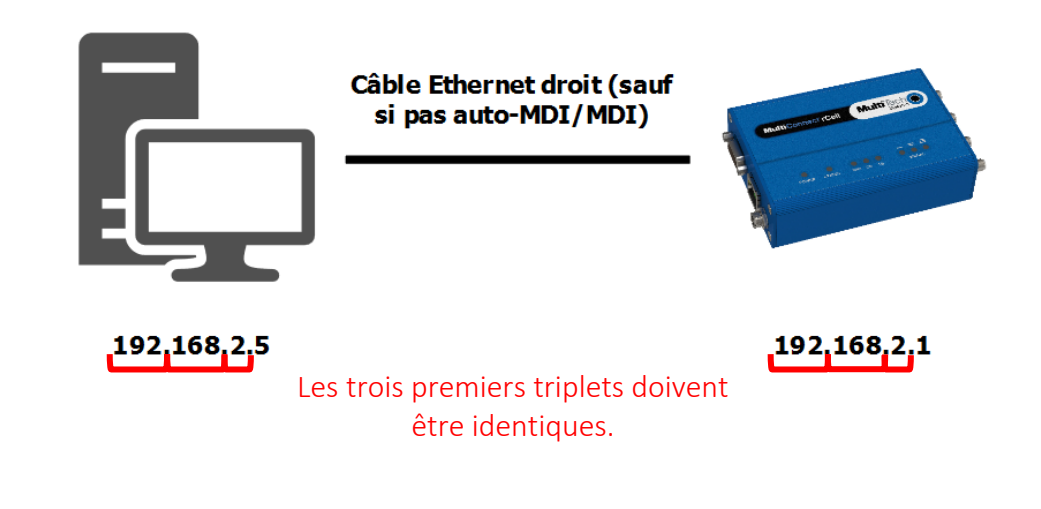

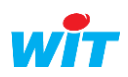

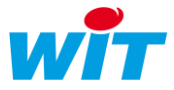

# <span id="page-5-0"></span>4. Paramétrage du MTR (Firmware 5.1.3)

Etape 1 Après avoir connecté le modem sur votre réseau local à l'aide d'un câble Ethernet. Rendez-vous sur l'interface utilisateur de votre modem via votre explorateur internet (Edge, Chrome, Firefox, …) en renseignant dans la barre d'adresse l'adresse IP du constructeur : 192.168.2.1, l'affichage suivant apparait (la mise en page diffère à partir de la version 4.1.0) :

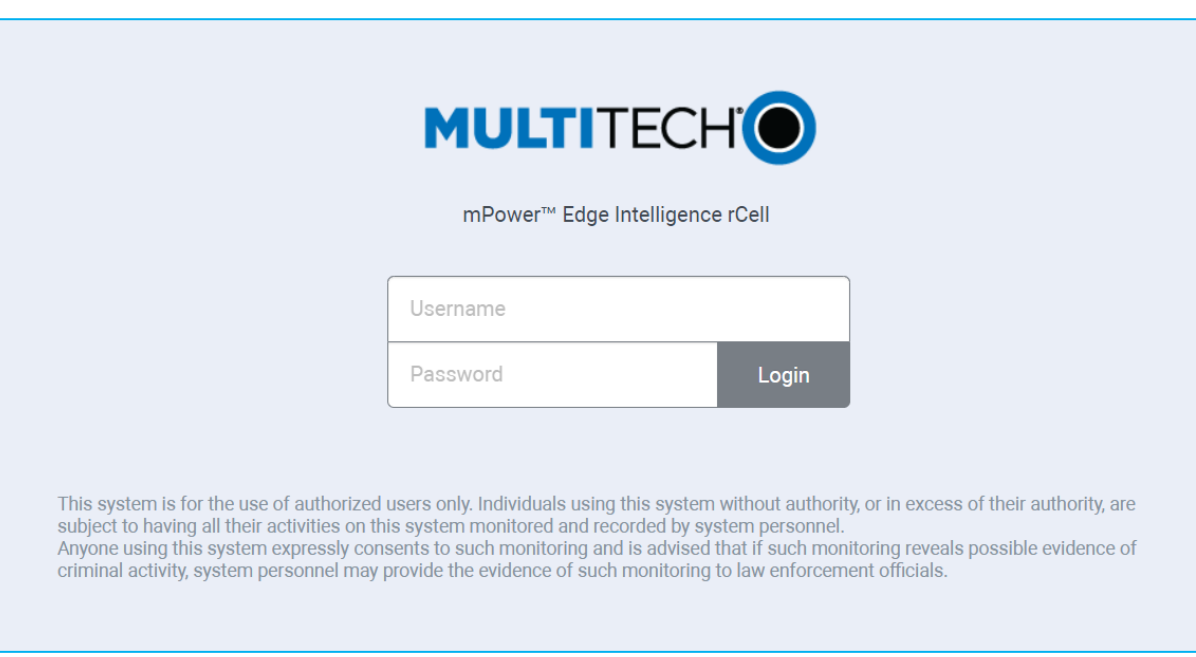

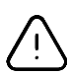

 $\left(i\right)$ 

A partir du Firmware 4.0.5, il est obligatoire de renseigner un code d'accès personnalisé à la première connexion.

Pour les versions antérieures, à la première connexion, une authentification en utilisant le login et mot de passe du constructeur sera nécessaire (voir l'étiquette au dos du modem).

La première fois, il faut donner les identifiants suivants : Username = « admin » et le Password = « admin ».

La connexion s'effectuant en HTTPS un certificat de sécurité est demandé, mais il est possible de l'ignorer et de se connecter en http (Cliquez sur « Paramètres avancés » puis « Ajouter une exception » ou « Continuer vers le site » selon le navigateur) :

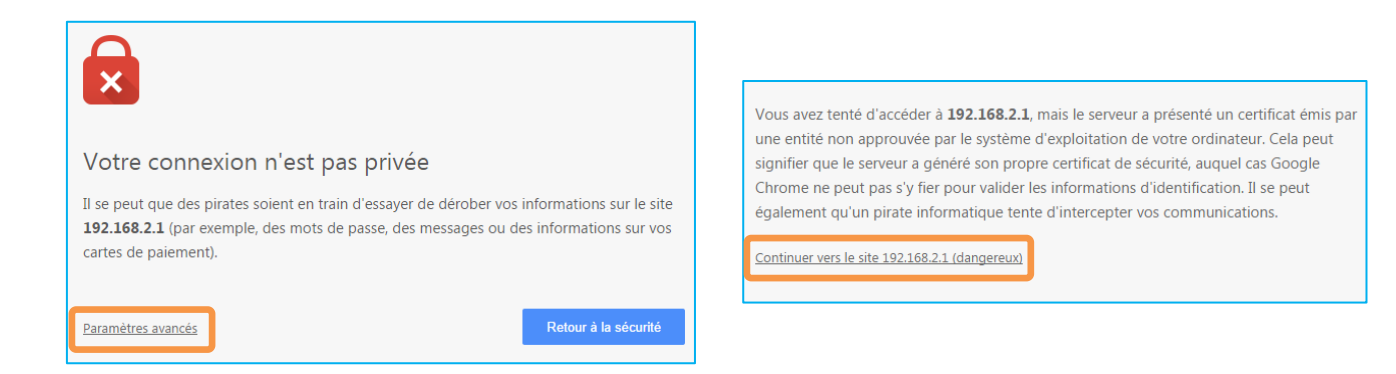

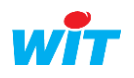

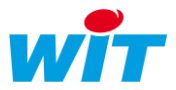

Etape 2 Une fois entrée dans l'interface du produit, une multitude d'informations s'affichent concernant le routeur (référence du modèle, adresse IP, …).

Au niveau du tableau « Router », si vous constatez que votre version est en deçà de la 5.1.3, profitezen pour le mettre à jour.

Voici le lien de téléchargement :<https://www.multitech.com/models/92507465LF>

Si vous souhaitez modifier l'adresse du modem. Dans l'onglet « Setup » sélectionnez « Network Interfaces ». Toujours dans cet onglet, cliquez sur le crayon de la ligne « br0 », la fenêtre suivante d'affiche :

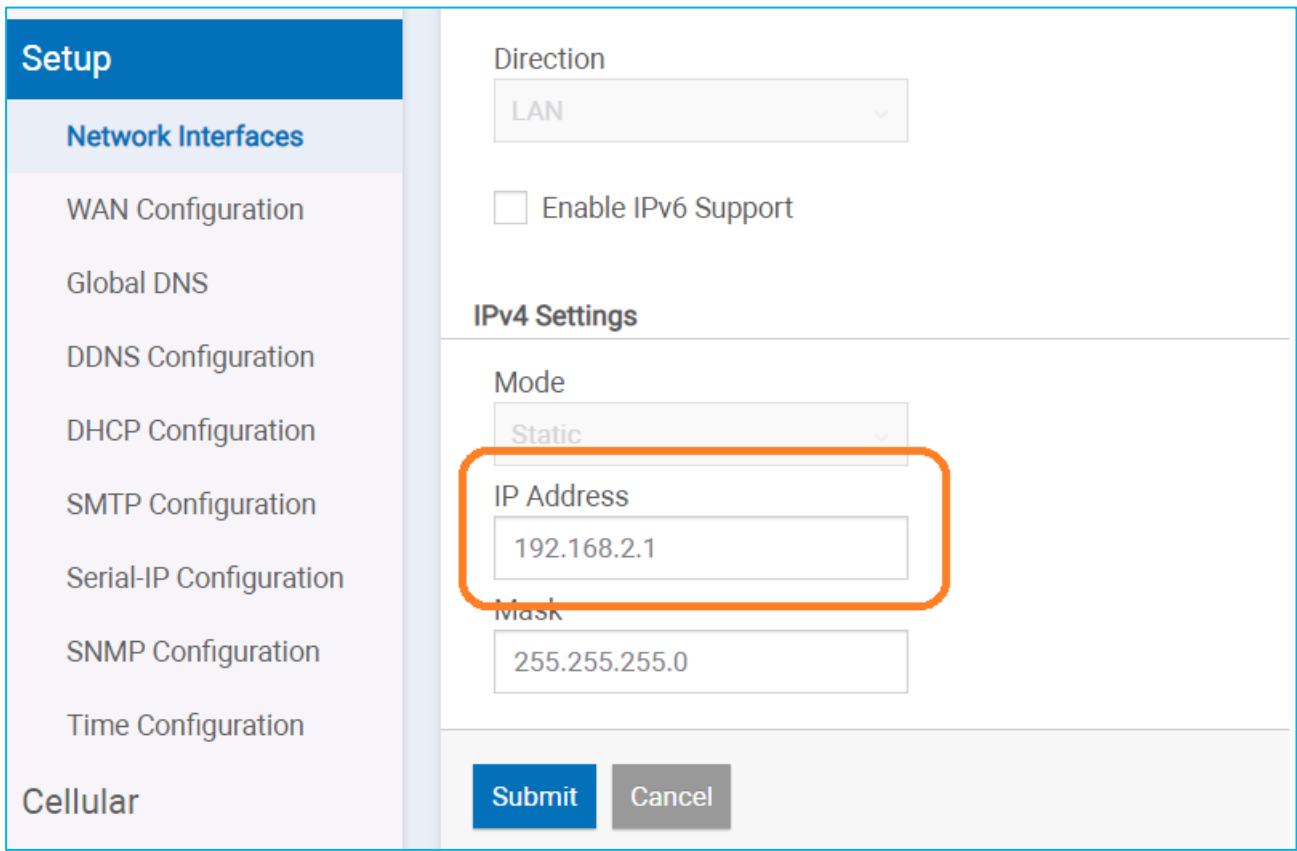

Pour pouvoir dialoguer avec l'automate, il sera nécessaire de modifier l'adresse IP du modem en la spécifiant de la manière suivante :

Admettons que l'adresse IP de votre automate sur le réseau soit 192.68.1.135, afin que les deux appareils puissent dialoguer, il est nécessaire qu'ils soient sur le même sous-réseau. Dans la pratique, cela veut dire que les trois premiers quadruplés de l'IP doivent être identiques sur les deux appareils, si on reprend l'exemple précédent, cela donne : 192.68.1.X. Le dernier quadruplé X doit être différent de celui de l'automate (donc différent de 135 en suivant notre exemple) et compris entre 0 et 255 (attention, aux adresses réservées et déjà utilisées). Si le modem n'est pas la passerelle du réseau, il faut indiquer dans le champ « Gateway » l'adresse IP de la passerelle correspondante.

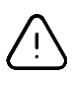

i

Veuillez ne pas modifier le masque sous-réseau prédéfini sur le modem et l'automate (intitulé « Mask » sur le modem). Vérifier également qu'ils soient identiques sous risque de ne pas partager le même sous-réseau.

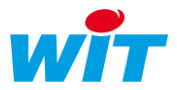

Dès la fin de la configuration de l'adresse IP, il vous faudra valider les changements apportés en cliquant sur le bouton « Submit ».

Save And Restart

Un message en haut à droite de l'écran vous indiquera si l'action a bien fonctionnée.

Suite à cette action, le bouton « Save and Restart » passe en rouge indiquant qu'une sauvegarde et un redémarrage sont nécessaires pour que les nouveaux

paramètres soient pris en compte. Cliquer sur ce bouton seulement lorsque toutes les modifications auront été faites.

Etape 3 Cliquer sur l'onglet « Cellular » puis sur l'item « Cellular Configuration » et renseigner les paramètres de votre abonnement 3G lié à la carte SIM insérée.

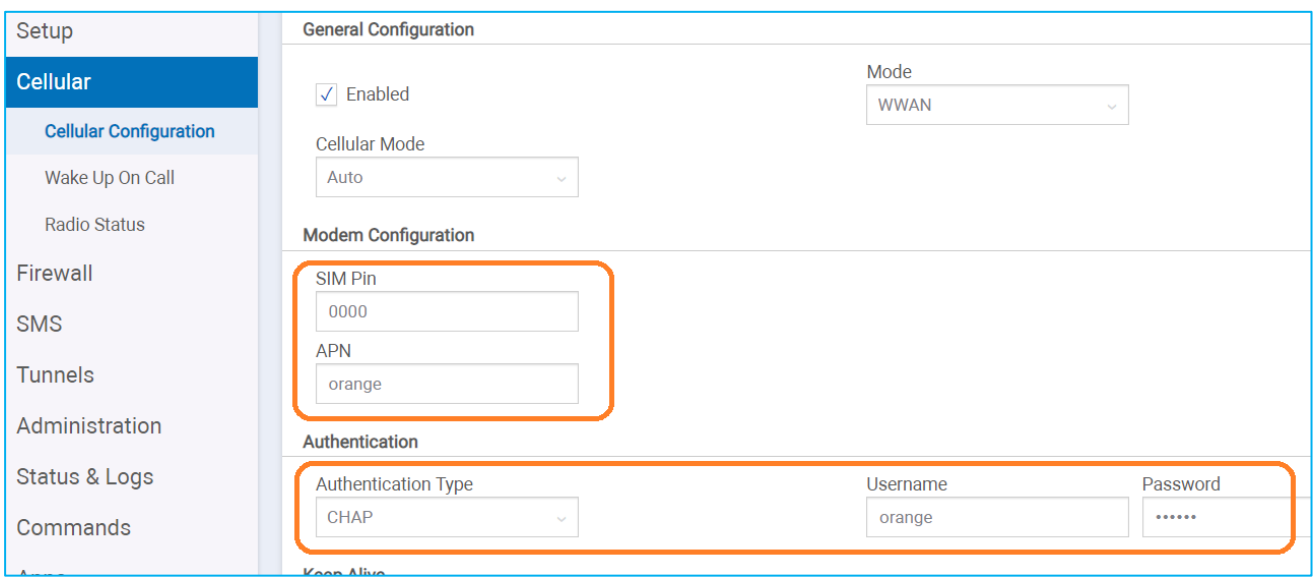

Selon les paramètres de votre abonnement SIM, il sera nécessaire de renseigner les champs suivants

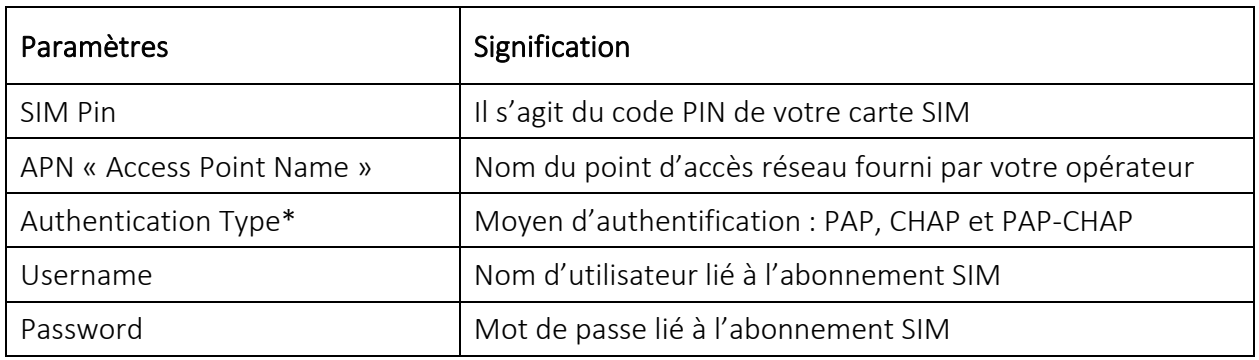

\* Protocole réseau servant l'authentification d'un utilisateur sur un serveur internet. Les deux types de protocole sont :

- 1. PAP (Password Authentication) : le nom d'utilisateur et mot de passe sont transmis en clair au serveur.
- 2. CHAP (Challenge Handshake Authentication Protocol) : ce protocole négocie une forme sécurisée d'authentification cryptée à l'aide de MD05 (Message Digest 5).

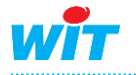

:

 $\boldsymbol{i}$ 

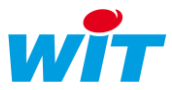

- 3. Exemple pour le réseau Orange :
- APN ➔ Internet- entreprise ou orange ou orange.m2m.spec
- Username ➔ orange
- Network Password ➔ masqué ici

Etape 4 Cliquer sur « Firewall » puis sur l'onglet « Settings ». Dans cette nouvelle page, trois zones de paramétrage apparaissent : Port Forwarding, Input Filter Rules et Output Filter Rules. Ici c'est la première qui nous intéresse, elle permet de définir les règles de redirection des ports. Ces règles servent à indiquer les appareils du réseau local que l'on souhaite joindre de l'extérieur. Pour ajouter un nouvel appareil, cliquer sur le bouton « Add Rule ».

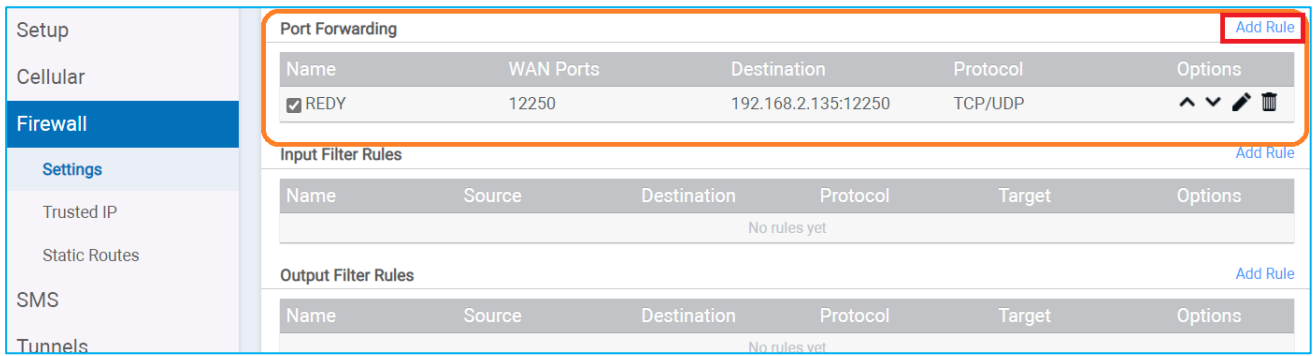

Après avoir effectué cette action, une nouvelle page de paramétrage devrait apparaître :

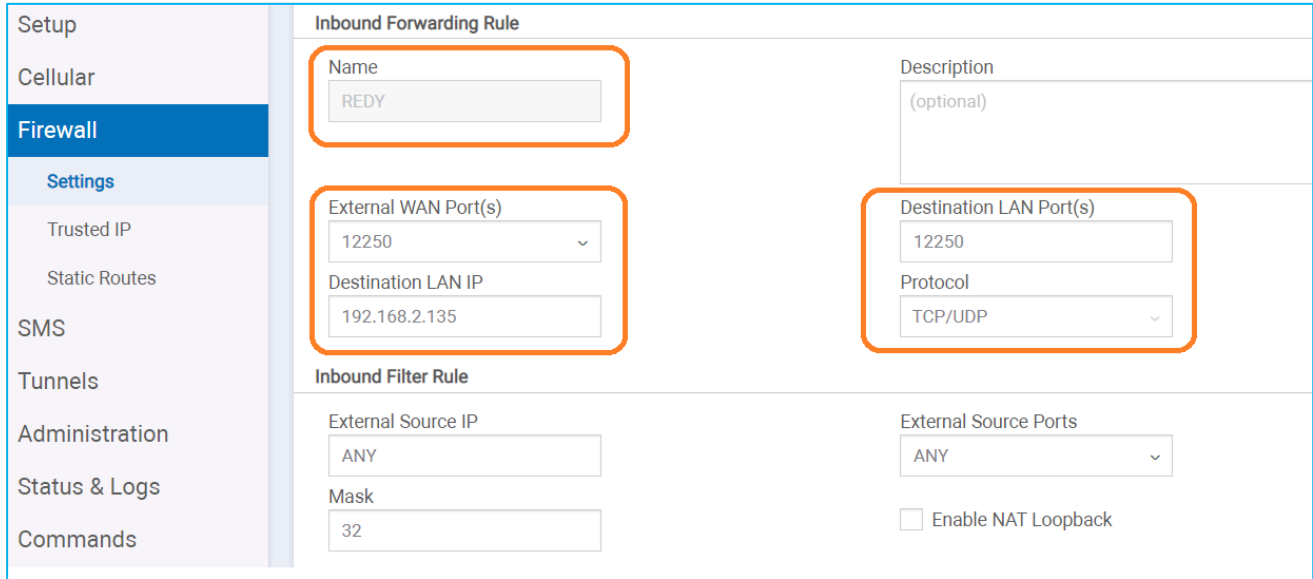

Les informations qui sont communément à renseigner sont le nom de la règle, le port extérieur WAN (le port de destination LAN est automatiquement rempli avec la même valeur), l'adresse IP LAN de destination (celle de l'appareil avec lequel on souhaite dialoguer) et enfin le protocole de transport souvent TCP/UDP (le premier est orienté « connexion » (informations sur l'émetteur du paquet et accusé de réception) et le second est « non connexion » (il est plus léger et unidirectionnel, pas d'informations sur l'émetteur)).

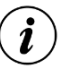

Il est possible de modifier les paramétrages d'une règle en cliquant sur l'icône ▶

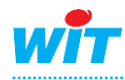

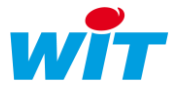

Etape 5 Revenir dans le menu déroulant et cliquer sur « Setup ». Se rendre dans « Time Configuration » afin de mettre le modem à l'heure.

*NB : Cette étape est facultative*

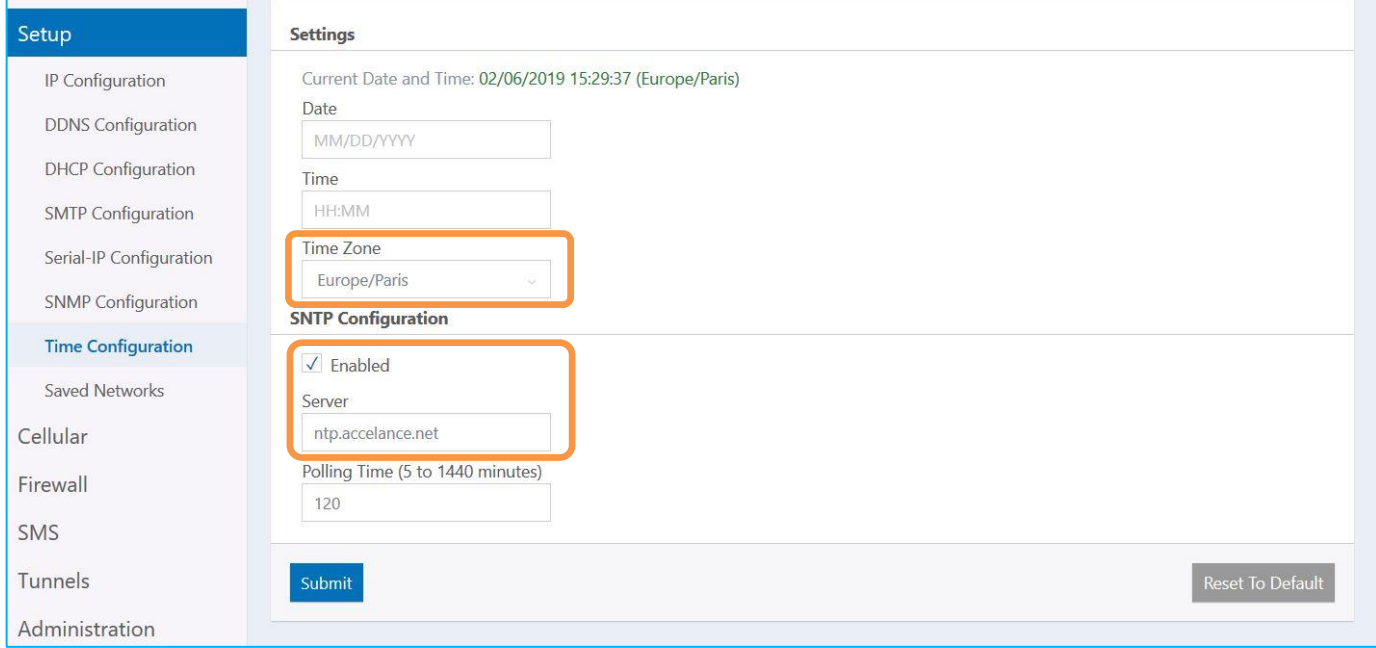

La synchronisation de l'horloge du modem via le réseau est configurable depuis l'onglet « SNTP Configuration » en indiquant le nom (ou adresse IP) du serveur type SNTP/NTP puis la valeur du « Polling Time » qui correspond à l'intervalle de temps entre chaque requête effectuée par le client, autrement dit le temps entre chaque mise à jour de l'horloge (par défaut à 120 minutes).

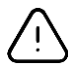

Ne pas omettre de cocher « Enable » pour activer la synchronisation automatique.

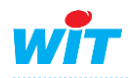

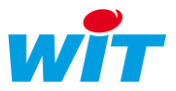

Etape 6 Cliquer sur « Setup » puis « DDNS Configuration » afin de paramétrer le DynDNS (DNS dynamique). Pour rappel, le DNS (Domain Name System) est un processus permettant de lier une adresse IP à un nom de domaine (ex : « 192.13.21.3 » « www.wit.fr »). Dans le cas du DNS dynamique, un nom de domaine est relié à une adresse IP dynamique, c'est-à-dire que cette dernière change régulièrement (toutes les 24h) pour des raisons de sécurité.

*NB : Cette étape est facultative.*

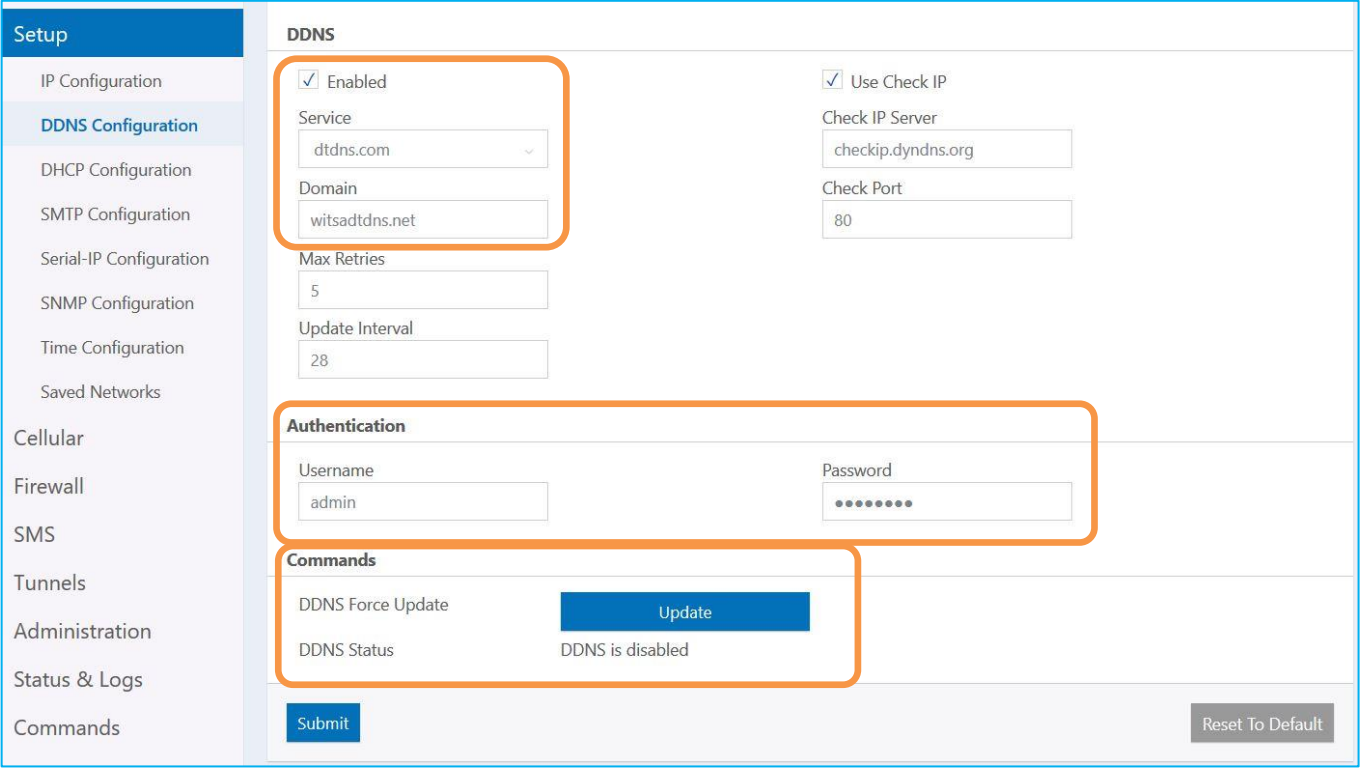

Lorsque l'adresse IP sur le réseau 3G/4G (WAN) n'est pas fixe, il est nécessaire de passer par un service d'adressage dynamique. Pour cela, il est nécessaire de souscrire à un abonnement chez un fournisseur d'accès à Internet (FAI) proposant ce type de service, ainsi vous pourrez vous connecter sur le produit en toutes circonstances.

Dans l'exemple ci-dessus un abonnement a été souscrit chez *www.dtdns.net*

Les caractéristiques d'un abonnement sont généralement :

- $\supset$  Nom de domaine : witsadtdns.net
- Username (nom d'utilisateur) : admin
- **Password : masqué ici**

Après avoir mis à jour (Update) le DDNS et cliquez sur « Submit » puis « Save and Restart », vous verrez que le service passe de « disabled » à « enabled » pour vous dire que la connexion avec le serveur DynDNS est bien établie.

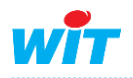

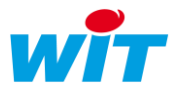

#### Etape 7 Pour administrer à distance le modem/routeur (c'est-à-dire pour s'y connecter à distance), se rendre dans le menu « Administration » puis « Access Configuration ».

*NB : Cette étape est facultative. Si vous utilisez l'agent de Téléalarme SMS vers Script Driver au sein du produit* ➔ *Ne pas tenir compte de la configuration ci-dessous mais se fier à celle du manuel de l'agent.*

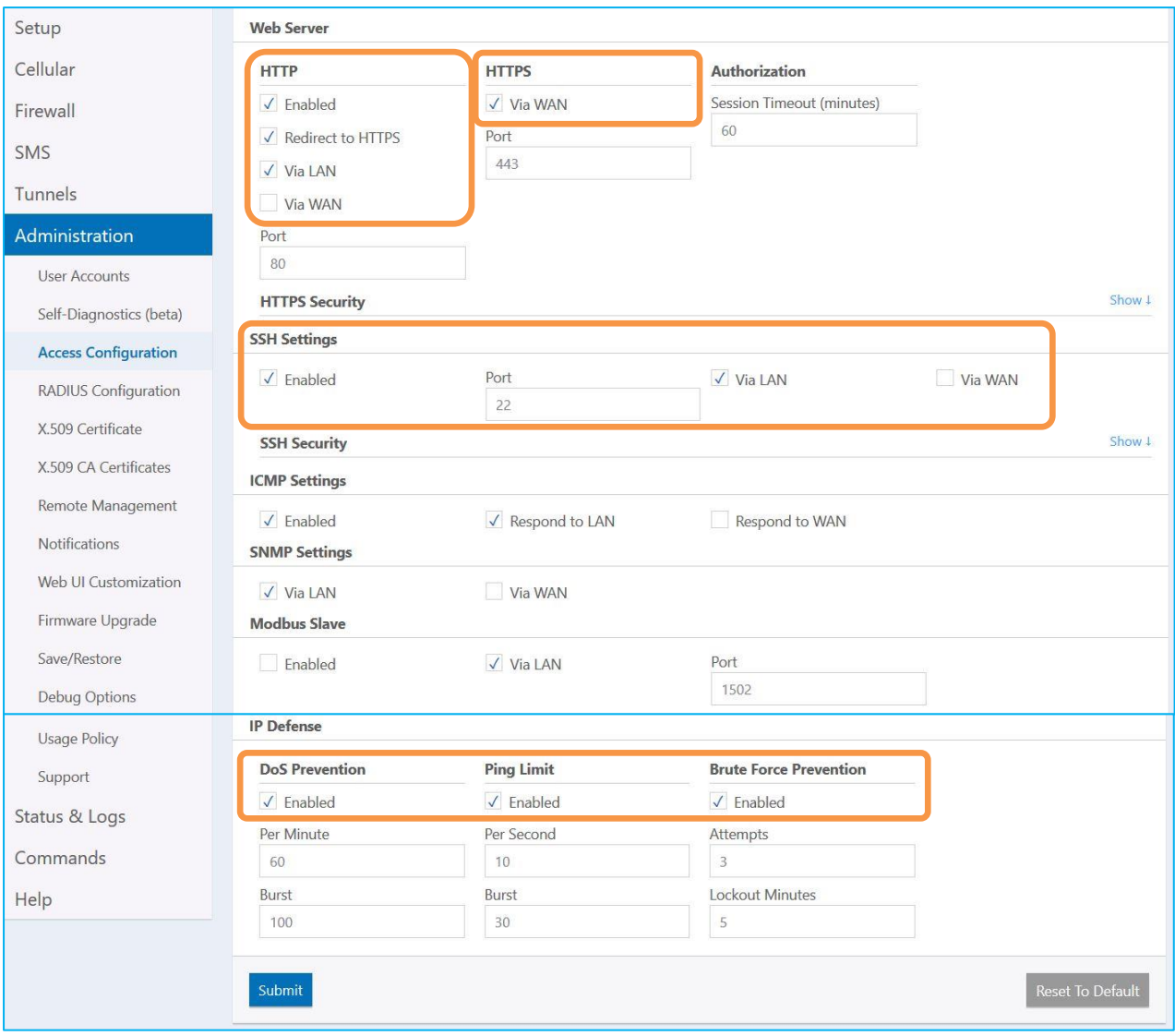

Il est nécessaire d'activer les options de la rubrique « IP Defense » comme indiqué ci-dessus afin de garantir une meilleure sécurité de la connexion entrante.

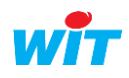

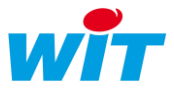

Etape 8 Dernière étape avant de sauvegarder les changements et redémarrer le modem, c'est la validation du Keep Alive pour la partie téléphonique. Pour cela, se rendre successivement dans les onglets « Cellular » puis « Cellular Configuration ».

Cette étape est impérative pour éviter toutes déconnexions du modem.

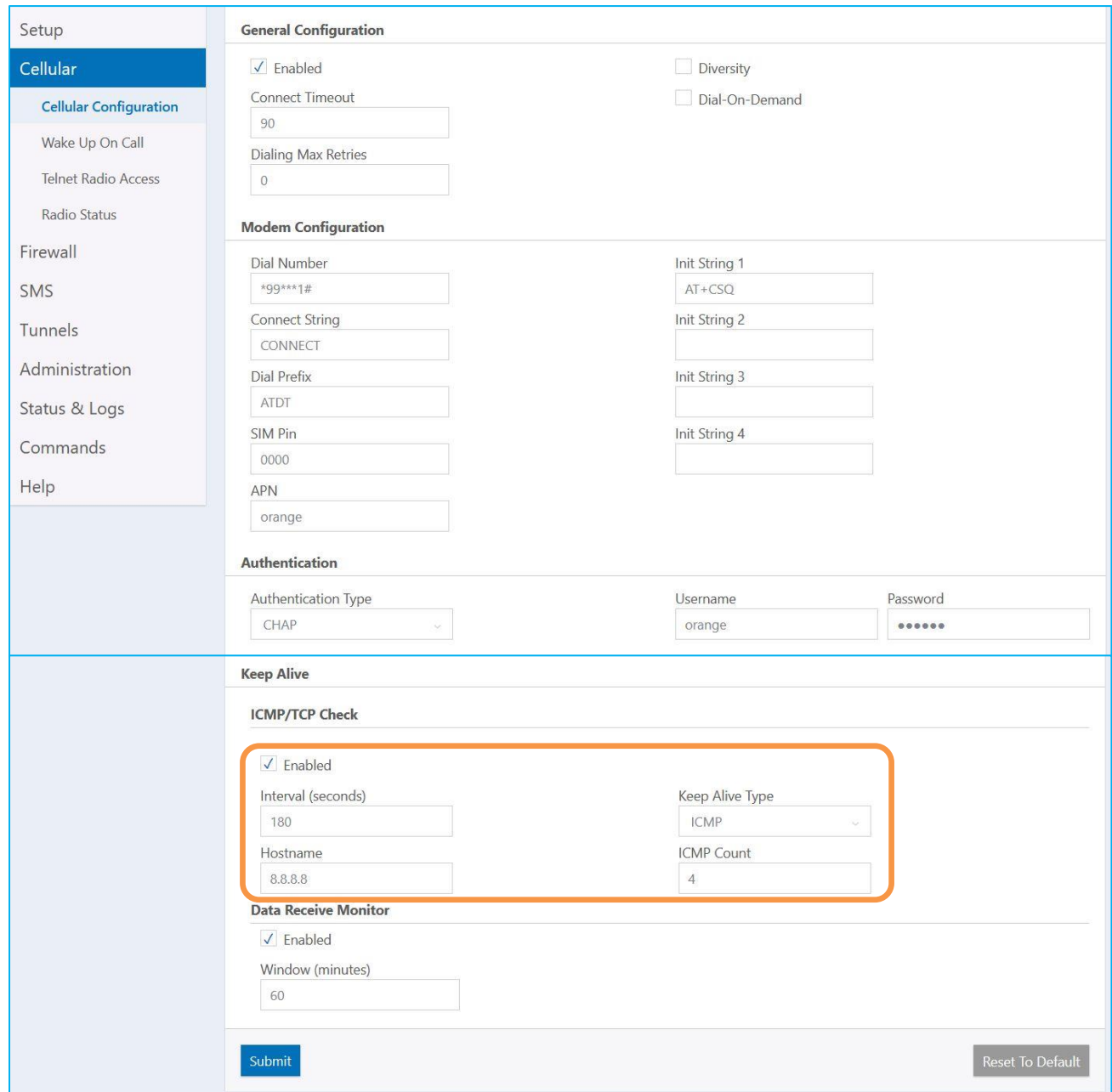

Cette option permet de vérifier périodiquement si le lien cellulaire est toujours actif, si au contraire il est coupé, le modem tentera de le rétablir. Le protocole ICMP (Internet Control Message Protocol) est utilisé pour véhiculer des messages de contrôle et d'erreur entre les machines qui communiquent (ping, traceroute, …). Ainsi l'activation du « Keep Alive » permettra de maintenir la connexion ouverte et évitera le raccrochage du modem/routeur.

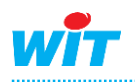

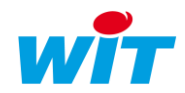

Etape 9 Sauvegarder l'ensemble des modifications apportées en cliquant Save And Restart sur le bouton « Save and Restart ».

Etape 10 Pour finir, il est nécessaire de renseigner côté e@sy/REDY certaines informations sur la fiche de paramétrage du réseau.

Pour un e@sy, aller dans Configuration  $\rightarrow$  Réseau  $\rightarrow$  LAN puis modifier la passerelle en indiquant l'adresse IP du modem/routeur :

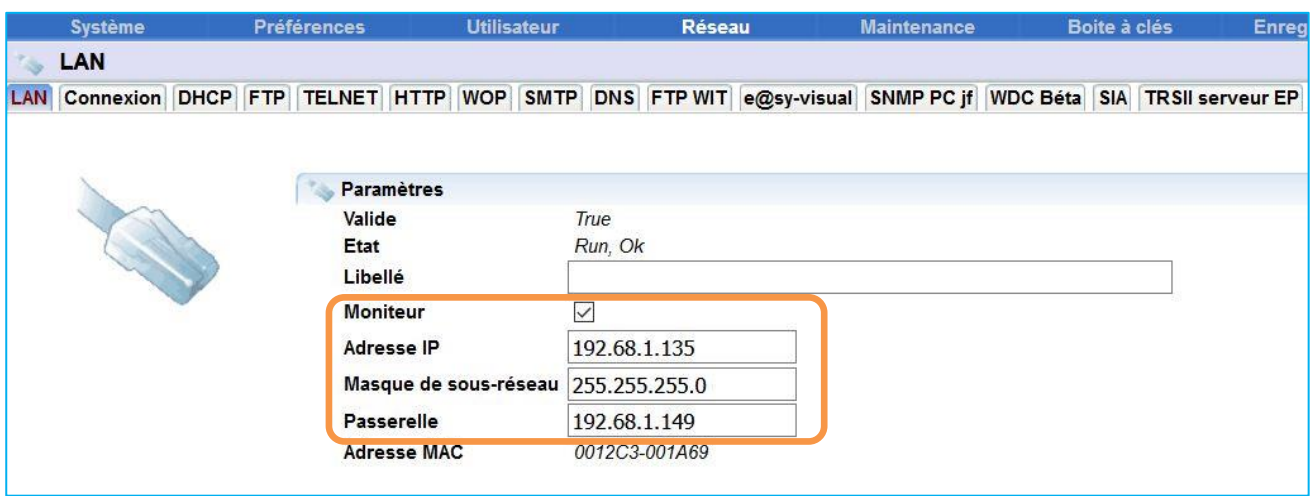

Pour un REDY, aller dans Configuration → Réseau → LAN puis modifier la passerelle en indiquant l'adresse IP du modem/routeur :

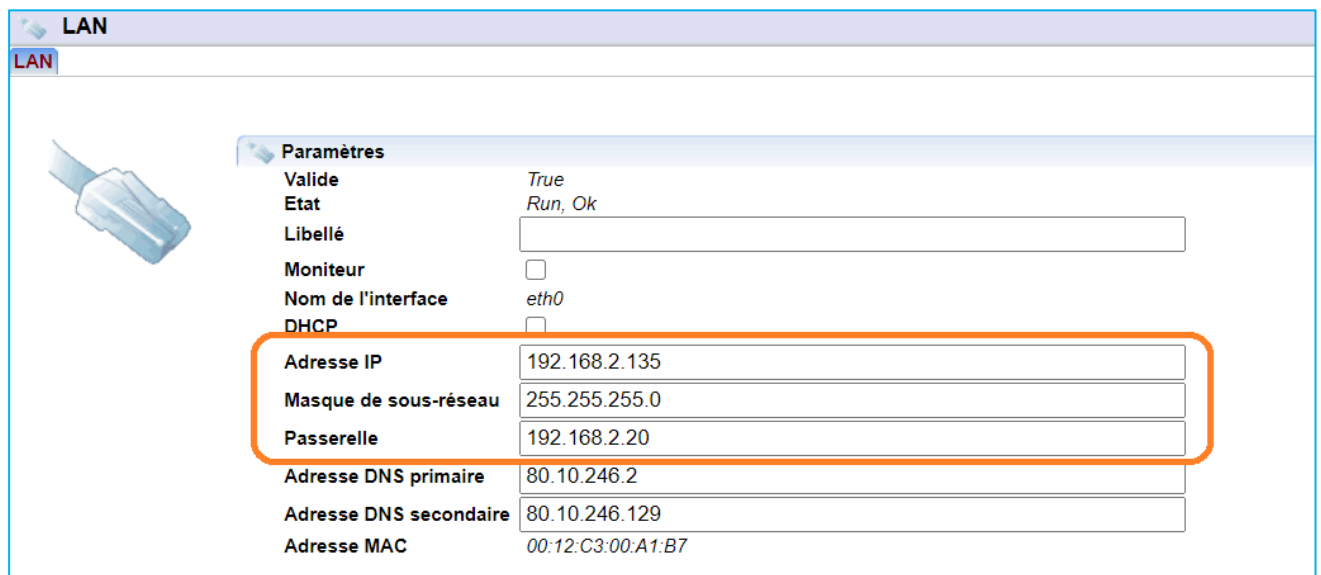

Vérifier si cette passerelle n'est pas forcée dans l'onglet Config.ini (Configuration → Flashdisk de l'e@sy ou Configuration  $\rightarrow$  Gestionnaire du REDY)

Désormais le Multiconnect® rCell 100 series est joignable à l'adresse suivante (exemple) :

#### http://DOMAIN\_NAME.dtdns.net:ENTRY\_PORT

Soit pour l'exemple ci-dessus : http://witsa.dtdns.net:12250

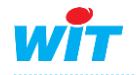

 $\boldsymbol{i}$ 

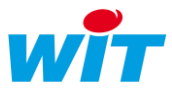

# <span id="page-14-0"></span>5. Statistiques

Elles permettent d'avoir des informations sur le système (modèle, version du firmware, l'adresse MAC, mémoire occupée, mémoire libre, téléchargement des logs, …), de suivre les paquets qui sont envoyés et reçus par le modem en fonction du service (Ethernet, Cellular, …).

- Etape 1 Les statistiques sont disponibles sur la page « Status & Log », cliquer sur le premier onglet de la liste « Statistics ».
- Etape 2 Cliquer sur l'onglet « Services » afin de visualiser l'ensemble des services utilisés et leurs états.

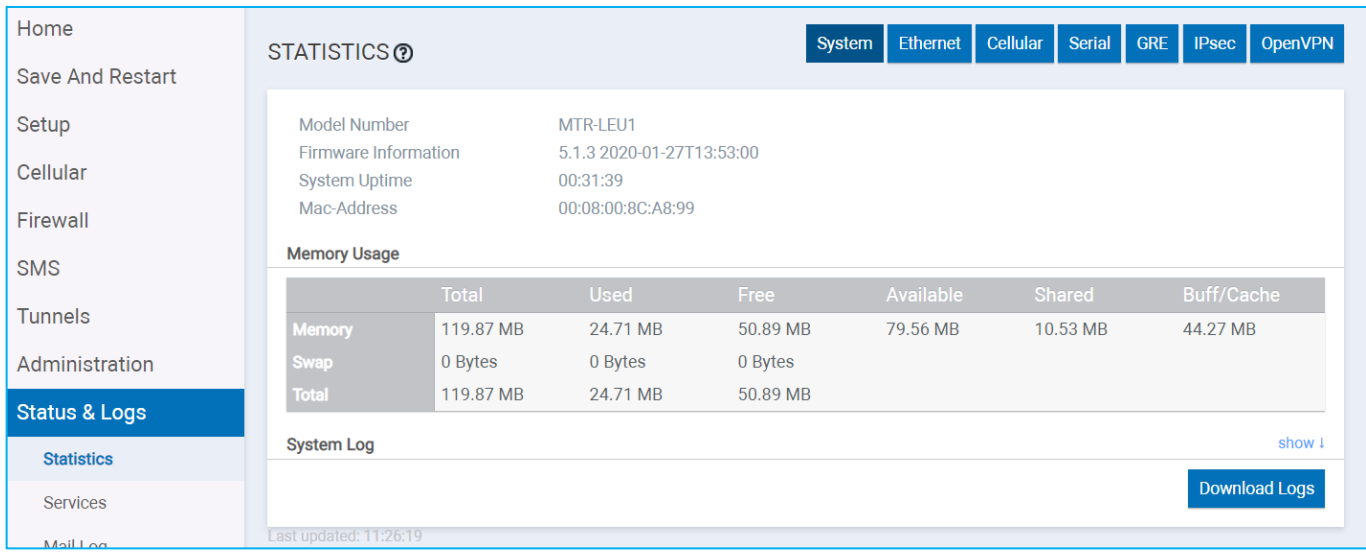

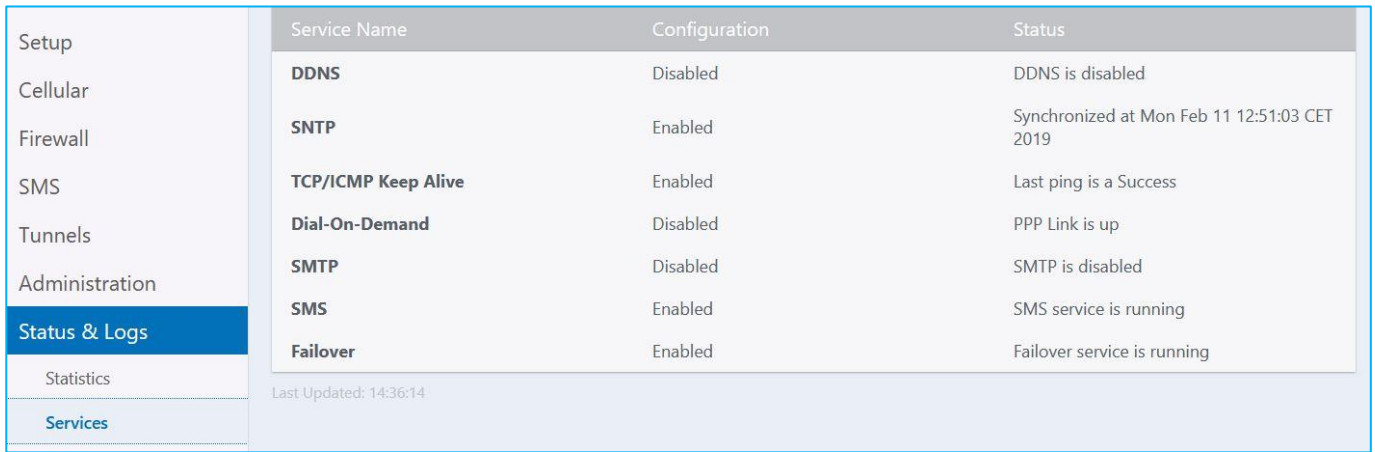

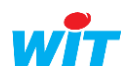

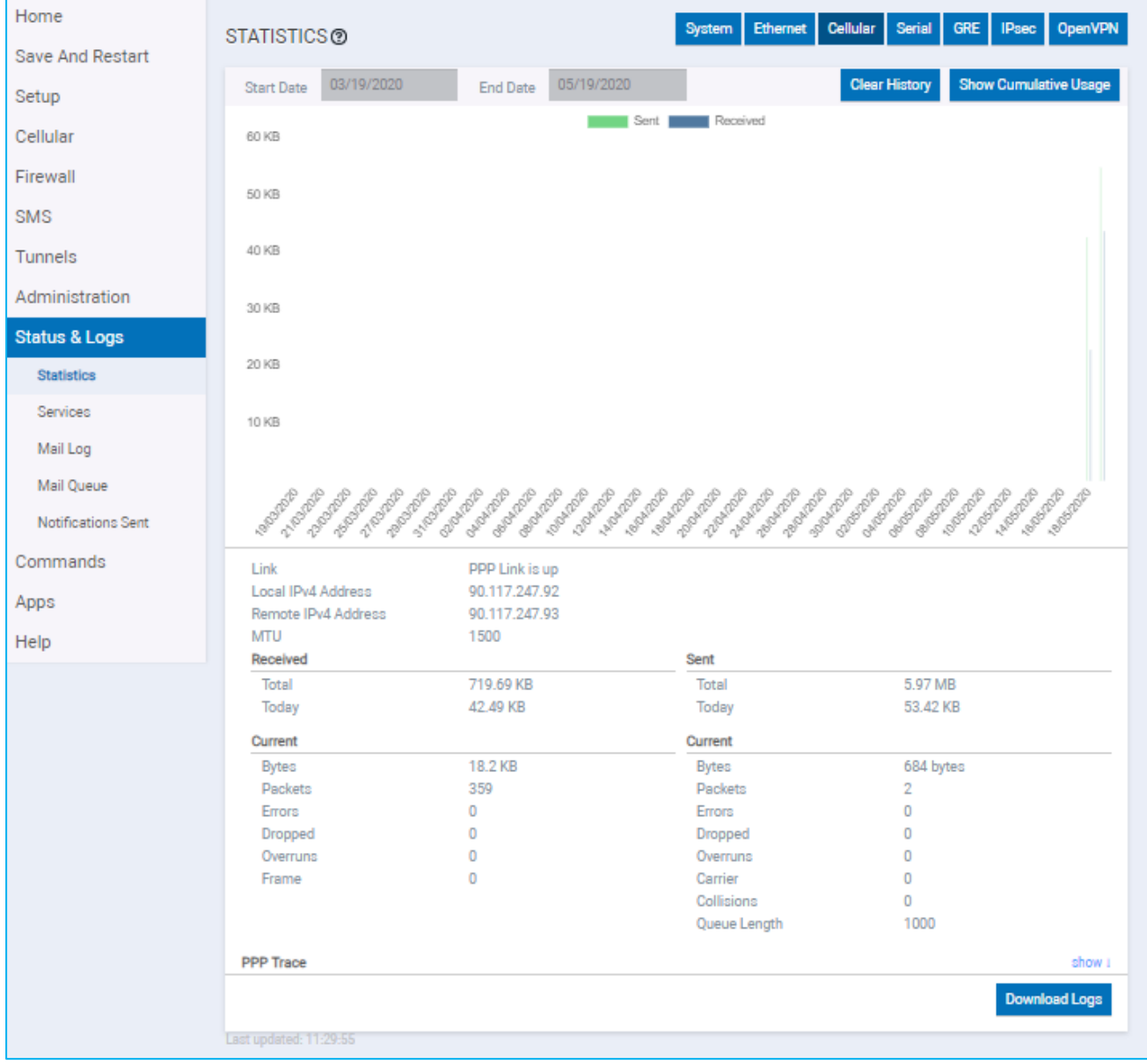

# <span id="page-15-0"></span>6. Multitech device Manager

Le fabricant propose gratuitement une solution cloud pour suivre les dernières générations de modems Multitech. Pour bénéficier de ce service, il est possible de s'inscrire sur la plateforme [DeviceHQ™](https://www.multitech.com/brands/devicehq) (https://www.multitech.com/brands/devicehq).

Un bouton « DeviceHQ Log In » vous redirigera sur la page d'authentification de la plateforme. Si vous n'avez pas de compte, il est possible d'en créer un en cliquant sur le lien « Register Account ».

Après s'être connecté ou inscrit, il sera possible d'obtenir une clef (d'API) à renseigner dans le paramétrage du modem (dans le champ Account Key).

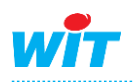

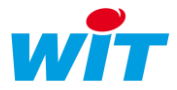

Pour activer côté modem le service, rendez-vous sur la page « Remote Management » accessible depuis l'onglet « Administration ».

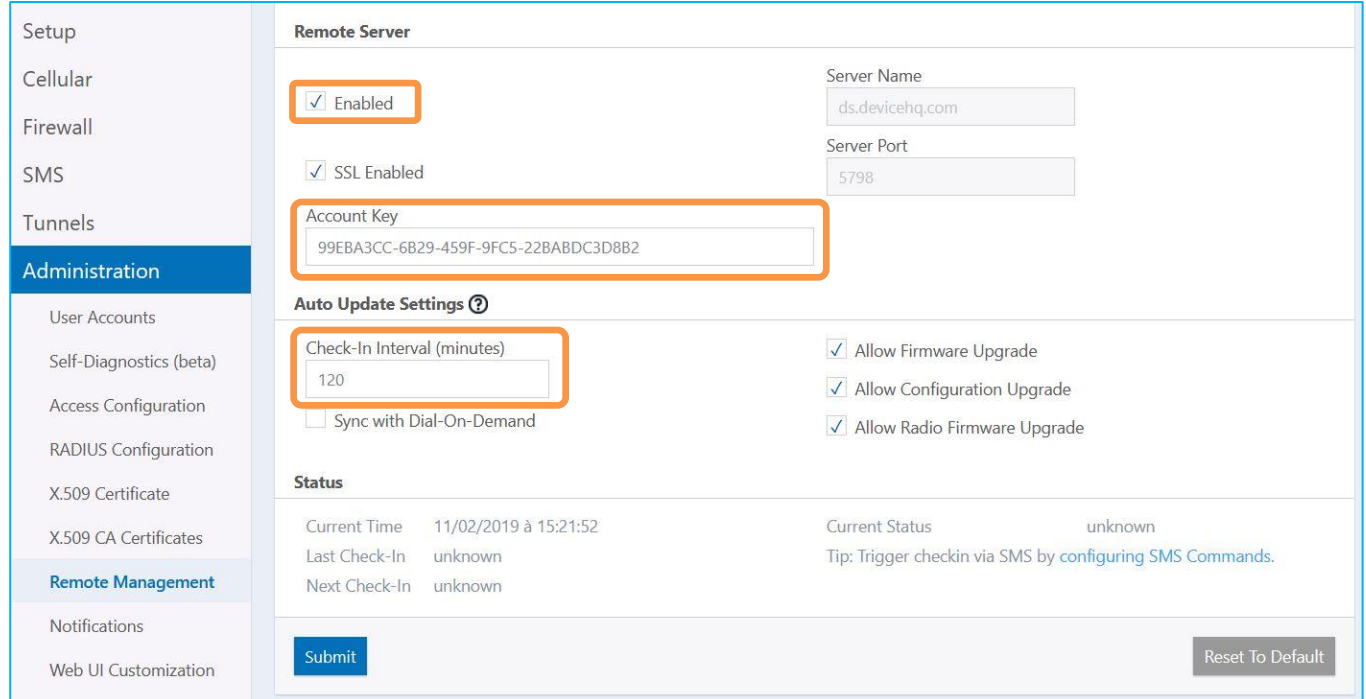

Valider la fonction « Enabled », insérer la clé fournie dans le champ « Account Key » et régler l'intervalle d'appel « Check-in Interval ».

Grâce à ce service, il sera possible d'effectuer le suivi du fonctionnement des appareils mais également faire une mise à jour du Firmware des appareils, forcer le redémarrage d'un modem, etc…

#### <span id="page-16-0"></span>7. Informations techniques

## <span id="page-16-1"></span>7.1 Paramètrage d'usine

Pour les principales valeurs d'usine que vous retrouverez au dos du produit (normalement) ou au sein de la Data Sheet, vous avez :

- Adresse IP : **192.168.2.1**
- $\supset$  Identifiant : admin
- $\supset$  Mot de passe : admin ou saisie initiale

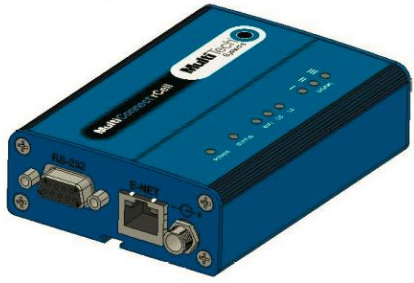

Pour réinitialiser le produit au paramétrage d'usine :

- 1. Appuyer et maintenir enfoncé le bouton reset jusqu'à ce que le voyant d'état devienne fixe. (dans le trou, reset à l'aide d'un trombone).
- 2. Relâcher le bouton de remise à zéro pour terminer.
- 3. L'appareil redémarre.

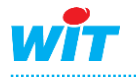

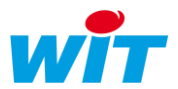

Après cette manipulation irréversible, tous les paramètres seront réinitialisés aux valeurs par défaut. De plus si vous devez mettre à jour votre produit sur la dernière version Firmware, vous allez devoir installer toutes les versions intermédiaires.

## <span id="page-17-0"></span>7.2 Les voyants

Le panneau supérieur possède les voyants suivants :

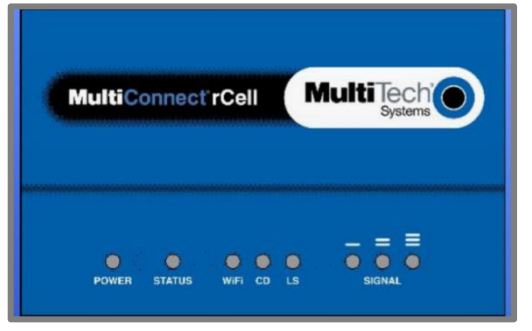

 POWER : Allumé fixe (vert) indique la présence de l'alimentation.

STATUS : La led verte est fixe lorsque l'appareil est en cours de démarrage, lors d'une sauvegarde de la configuration, d'un redémarrage, ou d'une mise à jour du Firmware.

Lorsque le voyant clignote, le routeur est prêt à l'emploi.

 CD (Carrier Detect) : Allumé, il indique que la connexion au réseau a été établie.

LS (Link Status) :

Eteint  $\rightarrow$  Pas de transmission de données.

Allumé fixe  $\rightarrow$  Connecté et échange de données de transmission et de réception. Clignotement lent (-0.2 Hz)  $\rightarrow$  Enregistré ou connecté, mais trafic ralenti. Clignotement rapide (-3 Hz)  $\rightarrow$  Pas enregistré ou en recherche de connexion.

SIGNAL : puissance du signal de réception.

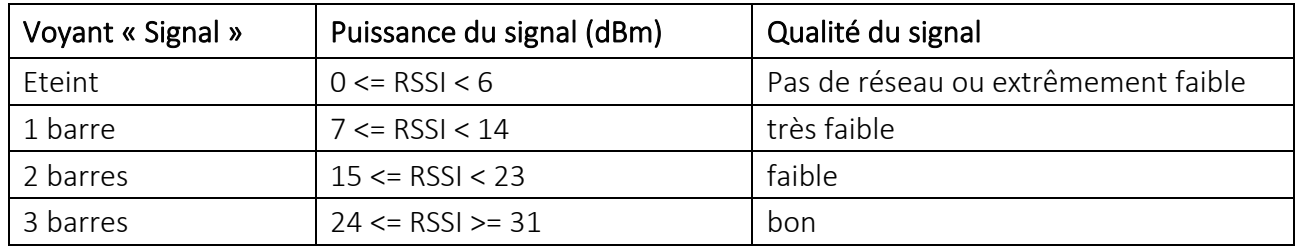

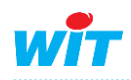

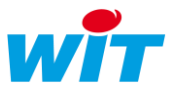

# <span id="page-18-0"></span>7.3 Installation de la carte SIM

Procéder de la manière suivante pour intégrer la carte SIM au sein du modem :

1. Fente sur le coté

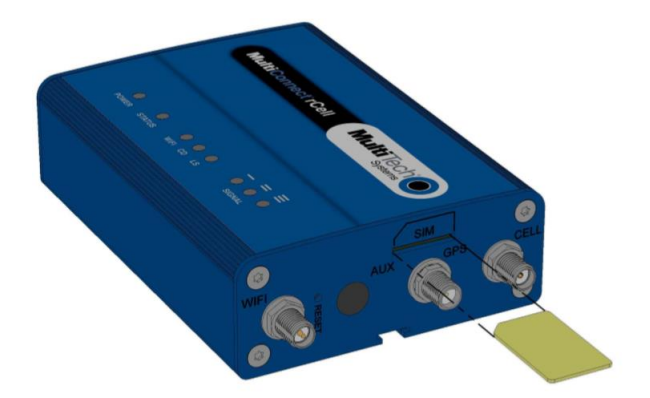

- Débrancher l'alimentation du modem et tous les câbles.
- Insérer la carte SIM
- Appuyer doucement sur la carte SIM pour qu'elle s'enclenche dans son logement.
- $\bullet$  Rebranchez tous les câbles

# <span id="page-18-1"></span>7.4 Mise à jour du logiciel

Les dernières versions logicielles du modem sont téléchargeables en suivant ce lien :

<https://www.multitech.com/models/92507465LF>

#### Bouton DOWLOADS

Nota : Software 5.1.3 Upgrade améliorant l'interface du produit et certains aspects de sécurité.

Release Note : [ftp://ftp.multitech.com/wireless/mtr/mtr-release-notes\\_5.1.3.pdf](ftp://ftp.multitech.com/wireless/mtr/mtr-release-notes_5.1.3.pdf)

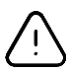

Pour installer la version Firmware 3.7.3 ou 4.1.0, il est nécessaire d'installer au préalable la première version du logiciel ➔ 3.4.5

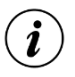

A partir du Firmware 4.0.5, il est indispensable de renseigner un mot de passe personnalisé. Ce dernier doit avoir certaine complexité :

- Au minimum 8 caractères dont 3 au minimum de différents types
- 1 caractère alphabétique majuscule (A-Z) au minimum
- $\supset$  1 caractère alphabétique minuscule (a-z) au minimum
- 1 caractère numérique (0-9) au minimum
- $\supset$  1 caractère spécial (!, ?, \$, #, §, /, \, [, ], {, }, ...)

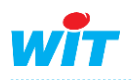